Last Modified on 08/16/2024 2:16 pm EDT

## **Capture System Process**

The Capture process utilizes the template pages developed to create invoices containing the information extracted from your electronic documents. The resulting invoice batches are presented for review and can be modified prior to posting. The following instructions will explain how to use the system to save time processing your accounts payable invoices.

## **Running Capture**:

The following steps will explain where to locate the Digital Invoice Capture feature and how to initiate the process.

- 1. Access the AP Batches screen by clicking Daily > A/P Invoice Batch List from the main menu bar.
- 2. Click "Digital Invoice Capture" from the New menu:

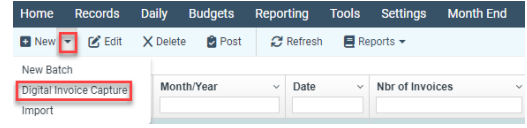

3. The "Digital Invoice Capture" window will display:

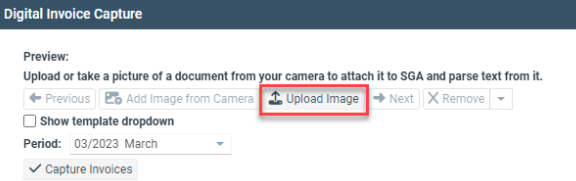

- 4. Click Upload Image to select files from which to Capture invoices.
- 5. The "Select images to add" window will display:

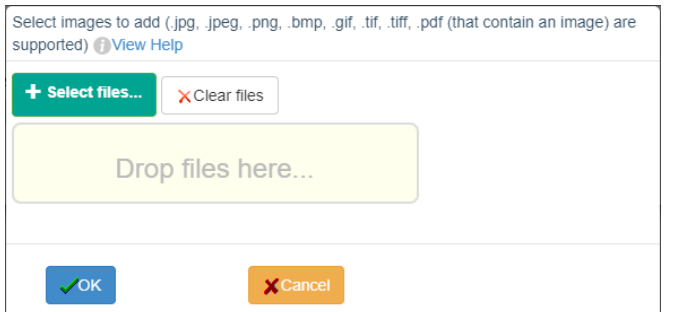

You may drag and drop files from your desktop, email client, or other location directly into the "Drop Files here…" box. Or, you may click "Select files…" and a Windows File Open dialog window will display.

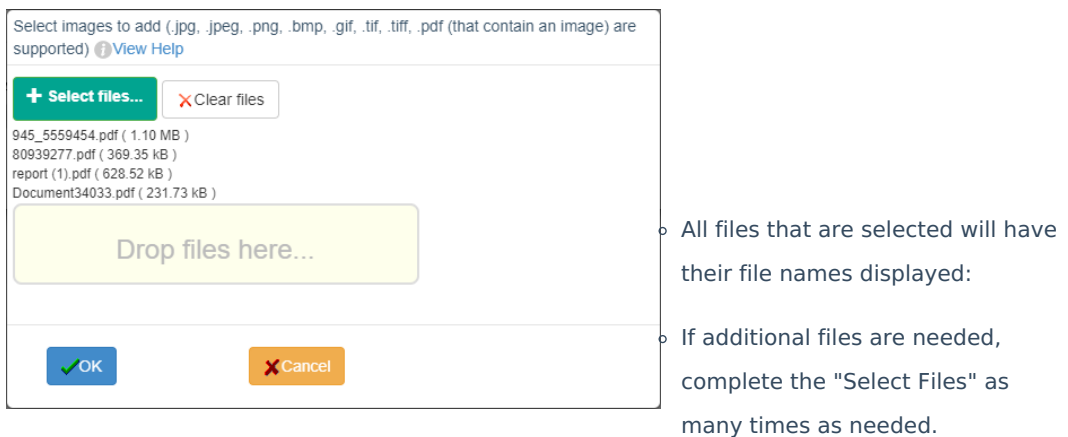

- o Click "OK".
- o It is important to note that since the system reviews each document on a page-bypage basis there is no need to individually scan invoices into single electronic documents.

6. The system will review all files selected and present thumbnail images for all document pages.

7. Clicking Previous or Next to cycle through all invoice pages selected you may review to ensure all desired information is present. By using the First and Last arrow icons the beginning or ending images may be accessed.

8. Should an invoice page be present that is not needed you may click  $X$  Remove . A system dialog will appear asking for you to confirm you intend to delete the selected page:

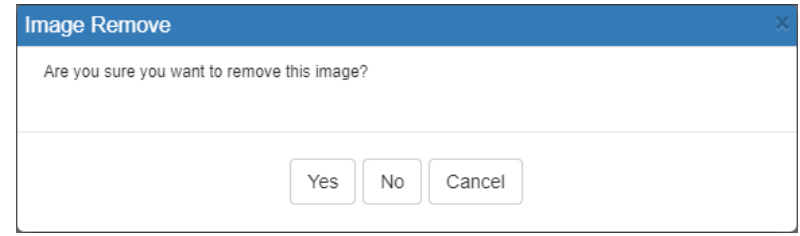

9. If multiple invoices need to be deleted access the Remove sub-menu and click the Remove Range. The "Tag Pages to Remove" menu will be presented where images may be chosen for deletion by multi-select.

- If a page is deleted it may not be retrieved.
- To re-add deleted images the source invoices will need to be loaded by following steps 4-5.

10. Should invoice pages need to have their page orientation rotated, or to be reordered, click the Rotate/Reorder icon.

• Highlighted invoices may be reordered up for down or may be rotated clockwise until the desired orientation is achieved.

11. Once all invoice documents have been selected and desired invoice pages are present, confirm/select the desired accounting period in the "Period" dropdown. This period will be used for all invoices created.

12. Click "Capture Invoices"